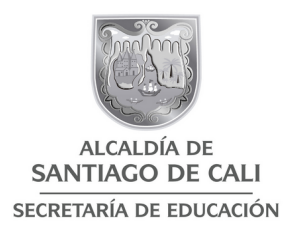

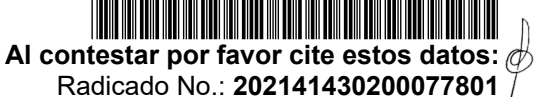

Fecha: **06-09-2021** TRD: **4143.020.22.2.1020.007780** Rad. Padre: **202141430200077801**

## CIRCULAR **4143.020.22.2.1020.007780**

PARA: PERSONAL ADSCRITO A LA SECRETARIA DE EDUCACIÓN DEL DISTRITO ESPECIAL DE SANTIAGO DE CALI DEL NIVEL CENTRAL E INSTITUCIONES EDUCATIVAS

ASUNTO: Ruta Desvinculación Fallecidos

Dando cumplimiento al procedimiento de Formalización de Desvinculación del Talento Humano, compartimos con ustedes la Ruta de Desvinculación donde se explica la forma de entrega del cargo al familiar del funcionario que fallece.

Los siguientes son los pasos que debe llevar a cabo el familiar del funcionario fallecido:

1. PQRS:

Personal Administrativo de planta central de la Secretaría de Educación.

- El Jefe Inmediato quien debe informar y solicitar constancia de paz y salvo al Proceso Atención al Usuario de la Secretaría de Educación del Distrito Especial de Santiago de Cali, mediante el correo [notificacioneseducacion@cali.edu.co](mailto:notificacioneseducacion@cali.edu.co) adjuntando los datos:
- Nombre y Apellidos
- Cédula
- Proceso al que está adscrito/subsecretaría
- Usuario (s) del (los) aplicativos.

2.Tarjeta de Proximidad:

Personal Administrativo de planta central de la Secretaría de Educación.

- El familiar debe entregar la tarjeta de proximidad al Jefe Inmediato.
- En caso de pérdida de la Tarjeta de proximidad, el familiar debe colocar el denuncio por pérdida de documento, entregar el denuncio junto con la solicitud de Avenida 6N No. 13N-50 Piso 12 Edificio Boulevard de la Sexta

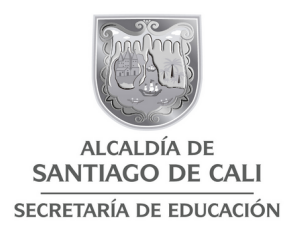

constancia de entrega de la Tarjeta de proximidad y/o denuncio al Jefe Inmediato.

- El Jefe Inmediato, debe dirigirse al sótano para entregar la tarjeta de proximidad o el denuncio, solicitar constancia de entrega y enviarlo al correo [desvinculació](mailto:desvinculaci%C3%B3n.asistida@cali.edu.co)[n.asistida@cali.edu.co](mailto:desvinculaci%C3%B3n.asistida@cali.edu.co)
- 3. Entrega de Carné de Identificación Institucional:
	- A. Personal directivo docente, docentes y personal administrativo de Instituciones Educativas (IE):
	- El familiar debe entregar el Carné de Identificación Institucional y solicitar constancia de entrega del carné al Rector.
	- En caso de pérdida del Carné de Identificación Institucional el familiar debe colocar el denuncio por pérdida de documento, entregar el denuncio y, solicitar constancia al Rector.
	- B. Personal administrativo adscrito a la planta central de la Secretaría de Educación:
	- El familiar debe entregar el Carné de Identificación Institucional en físico y solicitar constancia de entrega al Subproceso de Desvinculación del Talento Humano por el Sistema de Atención al Ciudadano SAC.
	- En caso de pérdida del Carné de Identificación Institucional debe colocar el denuncio por pérdida de documento, entregar en físico el denuncio y solicitar constancia de entrega al Subproceso de Desvinculación del Talento Humano por el Sistema de Atención al Ciudadano SAC.
	- Guardar el Carné de Identificación Institucional (o el denuncio) en sobre sellado debidamente rotulado de la siguiente forma:
	- Entregar en físico el Carné Institucional al Proceso Atención al Ciudadano, Edificio Boulevard de la Av. 6N No. 13N-50 así:
	- En un sobre de manila cerrado y debidamente rotulado de la siguiente forma:
	- Entrega de Carné de Identificación Institucional
	- Nombre completo
	- Número de cédula
	- Número de radicado
	- Proceso donde laboró
	- Fecha
	- Firma

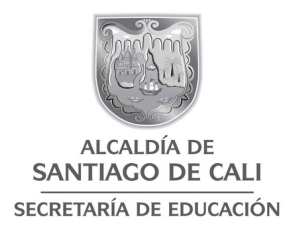

Tenga en cuenta:

Para realizar la entrega del Carné primero debe radicar la solicitud: "Entrega de Carné de Identificación Institucional y solicitud de constancia de entrega", a través del Sistema de Atención al Ciudadano SAC, dirigido al Proceso de desvinculación del Talento Humano de la siguiente forma:

- Ingrese a la página de la Alcaldía [www.cali.gov.co](http://www.cali.gov.co/)
- Haga clic en Organismos y luego clic en Educación
- Haga clic en el botón SAC Sistema de Atención al Ciudadano
- En la página de SAC, haga clic en registrarse. Si se ha registrado antes, continúe al paso 6.
- Seleccione si es persona Jurídica o Natural y diligencie el formulario de inscripción. Se recomienda dejar un usuario y contraseña fácil de recordar. En el campo "NOTIFICACIÓN EMAIL" seleccione SÍ
- Ingrese con su usuario y contraseña al sistema
- Registre su solicitud diligenciando los campos del formulario. (Debe insertar todos los archivos en un solo documento PDF)
- Guarde el número de Radicado que aparece luego del paso 7, con este número podrá hacer seguimiento a su PQRSD en SAC" y verificar el estado en que se encuentra
- Una vez cuente con el número de radicado proceda a entregar el sobre
- 4. Gestión Tecnológica y de la Información: (se adjunta formato e instructivo)

**A.** Personal administrativo de Instituciones Educativas (IE):

- El Rector es quien debe solicitar la desactivación.
- **B.** Personal administrativo adscrito a la planta central de la Secretaría de Educación:
	- El Jefe Inmediato, es quien debe solicitar la desactivación.
- **C.** En ambos casos, si cuenta con:
	- 1. Correo electrónico institucional
	- 2. Usuario de Intranet
	- 3. Usuario de MIRAVE
	- 4. Usuario de ingreso al computador
	- 5. Usuario operador del Sistema Humano
	- 6. Entrega de copia de respaldo digital de la información a cargo

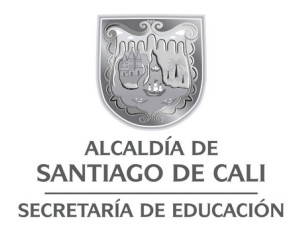

Debe diligenciar el formato según las instrucciones y realizar la solicitud a través del Sistema de Atención al Ciudadano - SAC o de la Mesa de Atención de Requerimientos e Incidentes - MARI, según el cargo que desempeñe:

**SAC:** aplica para directivo docente, docentes y personal administrativo de las instituciones educativas oficiales.

Enlace de acceso:

[http://sac2.gestionsecretariasdeeducacion.gov.co/app\\_Login/?sec=16](http://sac2.gestionsecretariasdeeducacion.gov.co/app_Login/?sec=16) Pasos para registrar su solicitud:

- Ingrese a la página de la Alcaldía [www.cali.gov.co](http://www.cali.gov.co/)
- Haga clic en Organismos y luego clic en Educación
- Haga clic en el botón SAC Sistema de Atención al Ciudadano
- En la página de SAC, haga clic en registrarse. Si se ha registrado antes, continúe al paso 6.
- Seleccione si es persona Jurídica o Natural y diligencie el formulario de inscripción. Se recomienda dejar un usuario y contraseña fácil de recordar. En el campo "NOTIFICACIÓN EMAIL" seleccione SI
- Ingrese con su usuario y contraseña al sistema
- Registre su solicitud diligenciando los campos del formulario. (Debe insertar todos los archivos en un solo documento PDF)

Guarde el número de Radicado que aparece luego del paso 7, con este número podrá hacer seguimiento a su PQRS en SAC y verificar el estado en que se encuentra

**MARI:** aplica para personal administrativo de la planta nivel central. Enlace de acceso: [https://mari.helppeoplecloud.com/helppeople\\_SEM](https://mari.helppeoplecloud.com/helppeople_SEM) Pasos para registrar su solicitud:

- $\checkmark$  Ingresa a este link: http://mari.helppeoplecloud.com/helppeople SEM
- $\checkmark$  Accede a la plataforma, con el usuario y contraseña de su equipo
- $\checkmark$  Seleccione su solicitud, en el catálogo de servicios
- $\checkmark$  Agrega un asunto y/o descripción, si lo requieres sube un adjunto y dale guardar
- $\checkmark$  Se genera un enunciado, con un código único de solicitud

Nota: Si tiene algún inconveniente con la plataforma puede escribir al siguiente correo [karen.ojeda@cali.gov.co](mailto:karen.ojeda@cali.gov.co)

5. Bienes e Inventarios Devolutivos:

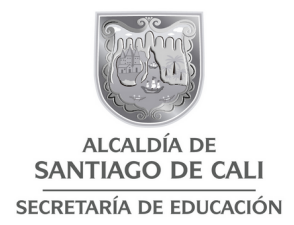

Primer paso:

Tenga en cuenta:

- A. Radicar en el Sistema de Atención al Ciudadano SAC solicitando si tiene o no Bienes a cargo, dirigido al Proceso de Administración de Bienes Muebles e Inmuebles y Parque Automotor de la Secretaría de Educación Distrital, adjuntar los siguientes documentos:
	- Acto Administrativo de Retiro
	- Fotocopia de la Cédula de Ciudadanía
	- De estar adscrito a una I.E., adjuntar constancia de que no tiene pendientes de ninguna índole con la I.E
	- Con la anterior información se verifica si tiene o no Bienes a cargo
	- Si no tiene Bienes a cargo, se procede a entregar el Informe Entrega de Bienes Devolutivos MAJA01.03.02.18.P27.F02 el cual se envía por correo electrónico.
- B. Si tiene bienes a cargo, debe trasladar a la persona que llegue en su reemplazo o a quien el Jefe Inmediato le indique, a través del Formato de Movimiento de Bienes MAJA01.03.02.18.P21.F05 (se adjunta formato).
	- Radicar en el Sistema de Atención al Ciudadano SAC la solicitud dirigida al proceso de Administración de Bienes Muebles e Inmuebles y parque Automotor de la Secretaria de Educación Distrital SED, adjuntando los siguientes documentos:
	- Acto Administrativo de retiro.
	- Fotocopia de la cédula de ciudadanía.
	- De estar adscrito a una I.E., adjuntar constancia de que no tiene pendientes de ninguna índole con la I.E.
	- Formato de Movimiento de Bienes MAJA01.03.02.18.P21.F05

Segundo paso:

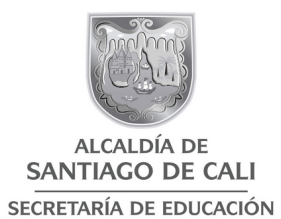

Tenga en cuenta:

- Puede radicar la Solicitud Certificación de Inventarios MAJA01.03.02.18.P20.F01 a través del Sistema de Atención al Ciudadano SAC dirigido a la Unidad Administrativa Especial de Gestión de Bienes y Servicios o,
- Puede enviar la Solicitud Certificación de Inventarios MAJA01.03.02.18.P20.F01 a través del correo electrónico [contactenos@](mailto:contactenos@cali.gov.co) [cali.gov.co](mailto:contactenos@cali.gov.co) dirigido a la Unidad Administrativa Especial de Gestión de Bienes y Servicios,
- Y. adiuntar:
	- Solicitud Certificación de Inventarios MAJA01.03.02.18.P20.F01
	- Fotocopia de la cedula de ciudadanía
	- Informe Entrega de Bienes Devolutivos MAJA01.03.02.18.P27.F02 (el que le envían al correo electrónico)
	- Copia del Acto Administrativo de Retiro
	- Recibo de pago de las estampillas que se relacionan en la siguiente tabla:

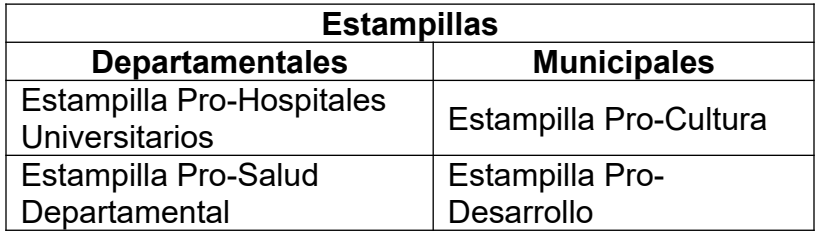

- Comprar un juego de estampillas y por favor, que se vea claramente el sello del banco.
- Para la liquidación de las estampillas municipales debe escribir al correo electrónico estampillaseducacion@cali.edu.co y suministrar:
	- Nombre Completo
	- Número de cédula
	- Correo electrónico
	- Teléfono
	- Y, especificar que son para la Certificación de Entrega de Bienes
- Las estampillas Departamentales las adquiere en la página de la Gobernación en el siguiente link: <http://serveriissar.valledelcauca.gov.co/>

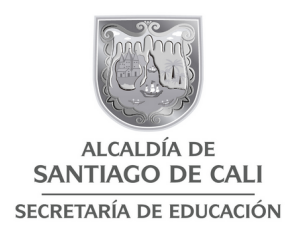

Nota: Si requiere alguna orientación adicional puede escribir al correo [luz.eche](mailto:luz.echeverria@cali.edu.co)[verria@cali.edu.co](mailto:luz.echeverria@cali.edu.co)

6. Constancia Institución Educativa:

Personal Directivo docente, docentes, personal administrativo de las I.E.

 Para este trámite, el familiar del fallecido debe solicitar al Rector constancia que no tiene pendientes de ninguna índole.

## TENGA EN CUENTA

- 1. Los documentos antes descritos deben unirse en un solo archivo PDF y radicarse por el Sistema de Atención al Ciudadano SAC, dirigido al subproceso de Desvinculación del Talento Humano.
- 2. Si requiere alguna orientación adicional puede escribir al correo [desvinculació](mailto:desvinculaci%C3%B3n.asistida@cali.edu.co)[n.asistida@cali.edu.co](mailto:desvinculaci%C3%B3n.asistida@cali.edu.co)
- 3. Se adjunta la Circular 4143.020.22.2.1020.000847 del 20 de abril de 2020, "La implementación formato de aceptación notificación electrónica para actos administrativos" la cual hace mención de que todos los PQRS deben ser radicados vía web en el Sistema de Atención al Ciudadano SAC.
- 7. Solicitud de Cesantías Definitivas:
	- Cuando el funcionario fallece y es Personal administrativo de Instituciones Educativas (I.E) o es Personal de la administración central, el familiar en ambos casos debe:
	- 1. Ingresar a la página de la Alcaldía [www.cali.gov.co](http://www.cali.gov.co/)
	- 2. Haga clic en Organismos y luego clic en Educación
	- 3. Haga clic en el botón PS Prestaciones Sociales
	- 4. Al final de la página, Administrativos SEM, descargar el PDF, Formato de Cesantías Anualizado o retroactivo – Administrativo.pdf
	- 5. Al final del Formato (Formato Solicitud para Cesantías Definitivas y/o Parciales), se encuentra "Cesantía Definitiva Fallecidos" donde está la lista de documentos anexos a la solicitud de cesantías definitivas.

Tenga en cuenta:

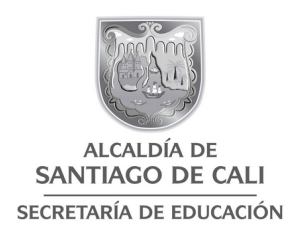

Para radicar su solicitud de Cesantías Definitiva, debe unir en un solo archivo PDF todos los documentos y radicarse en el Sistema de Atención al Ciudadano SAC, dirigido al Proceso de Prestaciones Sociales de la siguiente manera:

- 1. Ingrese a la página de la Alcaldía [www.cali.gov.co](http://www.cali.gov.co/)
- 2. Haga clic en Organismos y luego clic en Educación
- 3. Haga clic en el botón SAC Sistema de Atención al Ciudadano
- 4. En la página de SAC, haga clic en registrarse. Si se ha registrado antes, continúe al paso 6.
- 5. Seleccione si es persona Jurídica o Natural y diligencie el formulario de inscripción. Se recomienda dejar un usuario y contraseña fácil de recordar. En el campo "NOTIFICACIÓN EMAIL" seleccione SI
- 6. Ingrese con su usuario y contraseña al sistema
- 7. Registre su solicitud diligenciando los campos del formulario. (Debe insertar todos los archivos en un solo documento PDF)
- 8. Guarde el número de Radicado que aparece luego del paso 7, con este número podrá hacer seguimiento a su PQRSD en SAC" y verificar el estado en que se encuentra.

Nota:

- El familiar del fallecido debe dirigirse al Fondo al cual está afiliado el fallecido, para que le entreguen la Constancia de Saldo, así se sabrá que monto se le debe reconocer.
- Cualquier orientación adicional puede dirigirse al correo [sandra.yara@cali.edu.co](mailto:sandra.yara@cali.edu.co)

8.Solicitud de Cesantías Definitivas:

Personal Docente y Directivo docente:

El Ministerio de Educación Nacional y el Fondo Nacional de Prestaciones Sociales del Magisterio FOMAG, se permiten poner a disposición al Personal Docente y Directivo docente, un nuevo módulo automatizado para el trámite de cesantías que se pondrá a disposición de manera progresiva a las Secretarías de Educación certificadas, a partir del 2 de agosto de 2021.

Esta herramienta permite la radicación en línea de las solicitudes de cesantías por parte del Personal Docente y Directivo docente.

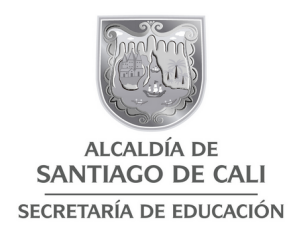

Con este servicio en línea el docente puede:

- 1. Conocer en tiempo real el estado de su solicitud de cesantías
- 2. Revisar la historia laboral en línea y validar que este correcta
- 3. Generación del Acto Administrativo firmado digitalmente
- 4. Puede solicitar el pago de las cesantías definitivas en la misma cuenta donde la Secretaria de Educación Distrital de Santiago de Cali, le cancela la nómina mensual o del beneficiario del pago
- 5. Entre otros servicios.

El módulo de Cesantías se ubica en el Sistema Humano en línea al cual se accede con el mismo usuario y contraseña que tienen actualmente para la consulta de sus desprendibles de pago.

En las páginas [www.cali.gov.co](http://www.cali.gov.co/) y [www.fomag.gov.co](http://www.fomag.gov.co/) podrán encontrar los videos tutoriales para facilitar el proceso y uso del Sistema Humano en Línea, denominados de la siguiente manera:

- 1. Video tutorial 1 Ingreso al sistema y solicitud de certificación laboral
- 2. Video tutorial 2 Solicitud de cesantías
- 3. Video tutorial 3 Notificación y pago
- 4. Guía del docente para solicitar cesantías en línea

Las solicitudes de:

- 1. Prestaciones de pensión
- 2. Auxilios
- 3. Indemnizaciones
- 4. Seguros por muerte
- 5. Sentencias judiciales
- 6. Edictos
- 7. PQRS

Se seguirán recibiendo a través del Sistema de Atención al Ciudadano SAC, adjuntando los documentos requeridos para cada trámite que se encuentran publicados en la página [www.cali.gov.co/educación](http://www.cali.gov.co/educaci%C3%B3n) de la Secretaría de Educación con los respectivos formatos.

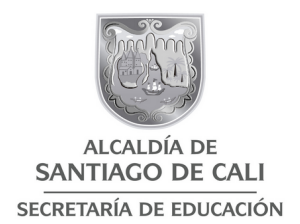

Tenga en cuenta:

Actualizar la siguiente información:

- Correo electrónico
- Celular y/o fijo
- Dirección de la residencia

Nota:

- La documentación escaneada debe ser legible para poder dar trámite a su solicitud
- Cualquier orientación adicional puede dirigirse al correo [sandra.yara@cali.edu.co](mailto:sandra.yara@cali.edu.co)

Atentamente,

**L**NIS MEJÍA cretario de Despacho

Proyectó: Alina Narváez Rengifo – Profesional Universitario Revisó: Janeth Valencia Benítez – Subsecretaria de Despacho

Luz Adriana Ramírez – Profesional Universitario (1940). Christian Andrés Castaño – Profesional Universitario

Luis Eduardo Torres Torres - Contratista Elaboro: Alina Narváez Rengifo – Profesional Universitario